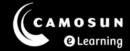

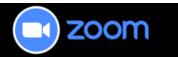

## Adding Zoom "Meeting" Link to Content Tool in D2L

This tutorial describes how to add a Guest link for a specific Zoom meeting to a Content webpage in your D2L course using the HTML editor.

For further information or assistance, please visit our <u>Team Dynamix Support portal</u> and select the appropriate Category to submit a ticket.

## Steps

1. First, go to **Zoom** in your course and select the title of the meeting you want to link to.

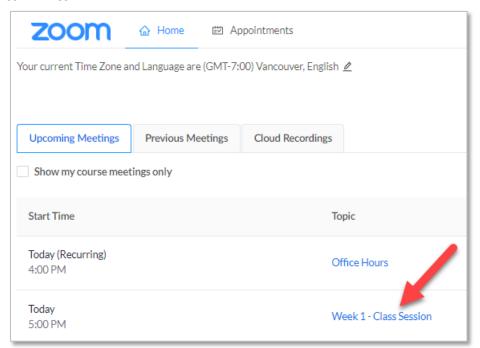

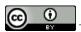

2. Locate the meeting **Join URL** on the page. Right-click on the link to access the drop-down menu and select "**Copy link address**".

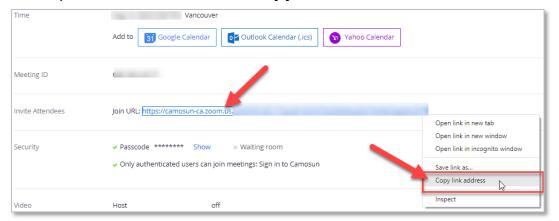

- 3. Go the **Content** tool in your D2L course.
- 4. Select the title of the Module you want to add the Zoom meeting link to, or create a New Module.
- 5. Select the **New** button and select **Create a File.**

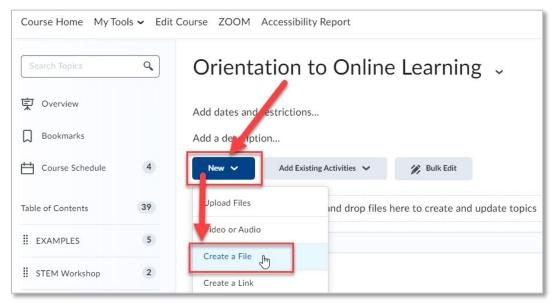

6. Add a **Title**, then, add contextual and/or instructional text into the HTML editor box. Highlight the words you want to link Zoom to, and select the **Quicklink** icon.

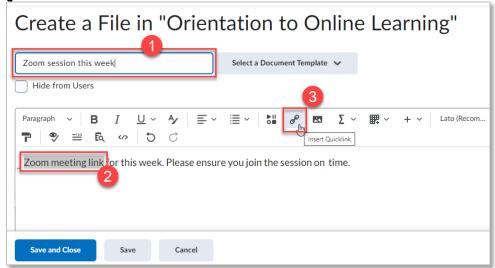

7. In the Insert Quicklink pop-up window, select Url.

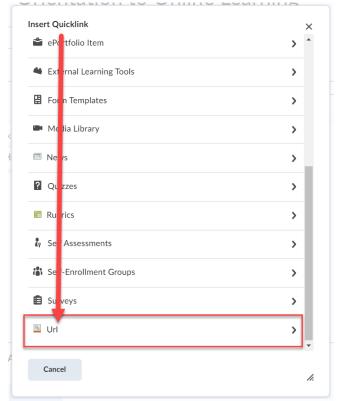

8. Paste the Zoom URL you copied in the step 2 above into the URL textbox and select the **Insert** button.

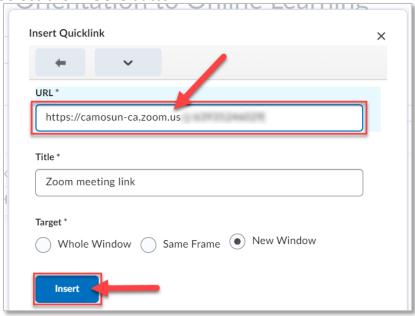

9. The link to your Meeting Guest Link has now been created. Select the **Save** and **Close** button. When your students select the link in the page you just created, the meeting will open for them.

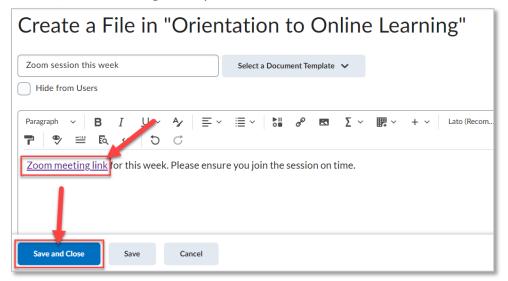

## Things to Remember

- You can also use the HTML editor to add Zoom meeting links within other D2L tools (e.g., discussion topic or news item).
- Adding direct links to Zoom meetings can help students who are new to navigating D2L.
- To create Zoom meetings within your D2L course, including an individual meeting or recurring meetings, see the tutorial Creating Zoom Meetings in D2L.